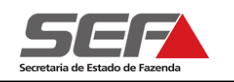

### ➢ **Antes de iniciar a Declaração de Bens e Direitos (DBD):**

- Tenha em mãos o nº do **CPF** e do **CEP** (endereço) de todos os envolvidos
- Não há necessidade de comparecimento à repartição fazendária, portanto separe todos os documentos relativos ao fato gerador (certidão de óbito, certidão de casamento, etc.) e aos bens (IPTU, Extratos bancários, CRLV, etc.) e digitalize-os individualmente em formato **PDF**. Eles deverão ser anexados ao processo durante o preenchimento da DBD, na aba **Anexos** (instruções abaixo)
- Confira se o bloqueio de *pop-ups* do navegador de internet está desabilitado
- Recomenda-se a leitura do "Exemplo de [preenchimento](http://www.fazenda.mg.gov.br/empresas/impostos/itcd/files/ITCD_SIARE_Apresentacao2020.pdf)" disponível na página da SEF/MG

## ➢ Criando uma **Declaração de Bens e Direitos (DBD)** via internet:

- 1 Acesse o *site* [www.fazenda.mg.gov.br](http://www.fazenda.mg.gov.br/) e, no menu TRIBUTOS, clique em [ITCD](http://www.fazenda.mg.gov.br/empresas/impostos/itcd/)
- 2 Na tela seguinte, clique no comando indicado para criar uma nova declaração de ITCD
- 3 Selecione o **tipo de Declaração** (Nova, Retificadora\* ou Sobrepartilha\*) e o **tipo de Transmissão** (Causa Mortis, Doação Plena, Excedente de Meação (separação/divórcio), etc)
- 4 Informe o CPF do Declarante e clique em **continuar,** preenchendo em seguida os dados solicitados
- 5 Na tela seguinte, o sistema informa uma **senha e protocolo** para acesso posterior (para finalização de uma declaração iniciada anteriormente ou para acompanhamento do processo)
- 6 Clique em **Continuar Declaração**. Preencha os demais campos solicitados em cada aba, conforme o tipo de transmissão selecionado
- 7 Após incluir todos os beneficiários e todos os bens/direitos, deve ser realizada a partilha, na própria aba **Bens/Direitos**, selecionando-se o(s) respectivo(s) bem(ns) e utilizando-se o comando **Partilhar Bem/Direito Selecionado** (para partilhar cada bem individualmente) ou **Partilhar Todos** (caso a partilha de todos os bens seja igual). Informe o percentual que caberá a cada beneficiário

**Obs**.: Caso haja um único beneficiário cadastrado ou renúncia de todos os herdeiros em favor de um, o comando de partilhar bem **não** será habilitado, devendo-se prosseguir normalmente com a declaração

- 8 Utilize a aba **Visualizar Partilha** apenas para conferir se todos os bens foram partilhados corretamente
- 9 Na aba **Anexos**, selecione **v** um item (ex.: RG do responsável) e clique no comando *Anexar* | **||**| para inserir o documento digitalizado correspondente, em formato **PDF**. Repita o processo para todos os demais itens relacionados na tela
- 11 Ainda na aba **Anexos**, após anexar todos os documentos indicados, clique no comando **Imprimir Lista de Documentos** para gerar a Lista, que deverá ser impressa, assinada pelo responsável e digitalizada em formato **PDF**, para em seguida ser anexada ao processo, clicando em *Anexar*
- 12 Uma vez anexada a Lista de Documentos assinada e os demais documentos, utilize a aba **Envio** para concluir a declaração. Na tela seguinte, referente ao *Termo de Responsabilidade*, marque a opção "Li e Concordo ..." e clique em "Fechar"
- 13 Após a conclusão, na tela de **Confirmação de Envio**, poderá ser gerado um **Documento de Arrecadação** para recolhimento prévio do imposto, em valor estipulado pelo declarante (sujeito a **complementação** após avaliação dos bens e cálculo do imposto pela SEF/MG)

# **ITCD – SOLICITAÇÃO VIA INTERNET**

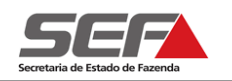

### ➢ **Continuando** o preenchimento **não finalizado**:

- 1 Acesse o *site* [www.fazenda.mg.gov.br](http://www.fazenda.mg.gov.br/) e, no menu TRIBUTOS, clique em [ITCD](http://www.fazenda.mg.gov.br/empresas/impostos/itcd/)
- 2 Na tela seguinte, clique no comando indicado para continuar a declaração / acompanhar o processo
- No campo **Tipo de usuário**, selecione "Protocolo"
- Digite nos campos seguintes o nº do Protocolo, o CPF do Declarante e a senha fornecida anteriormente
- 3 Siga os passos 6 a 13 acima, até concluir a declaração. As informações já preenchidas anteriormente serão recuperadas

#### ➢ **Acompanhando** o andamento do processo enviado:

- 1 Siga os passos 1 e 2 do roteiro "Continuando o preenchimento não finalizado" (acima)
- 2 Na tela seguinte, clique no ícone das ferramentas
- 3 Verifique a **fase** do processo exibida:

▪ Fases "Análise ITCD", "Complementando informações de bens", "Aguardando Avaliação Outra Unidade", "Manutenção": são fases de **serviços internos** da SEF. O contribuinte deverá **aguardar**, pois o processo está em análise.

- Fase "**Aguardando Resolução de Pendência**":
- Selecione **o protocolo e clique abaixo em "Pendências"**.
- Na tela seguinte, selecione **a pendência e clique em Detalhes**
- Verifique qual é a pendência siga as instruções exibidas para solucioná-la.
- **Obs**. **1**: Caso a pendência seja de **esclarecimento**, ela poderá ser solucionada diretamente via Web, bastando selecionar **a pendência e clicar abaixo da mesma em "Prestar Esclarecimento"**.
- **Obs. 2**: Caso a pendência indique valor de ITCD a recolher, deverá ser gerado o respectivo DAE, utilizando o menu ITCD (na lateral esquerda da tela):

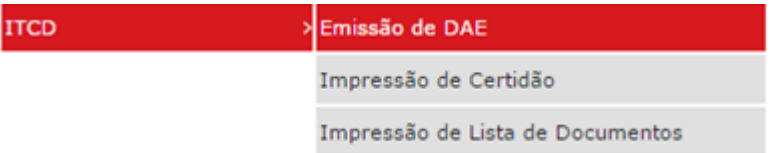

Após o recolhimento do DAE na rede bancária credenciada, acesse novamente o protocolo e siga os procedimentos descritos na "Obs. 1", acima, para informar o pagamento do imposto. Uma vez informado o pagamento, aguarde nos próximos dias a disponibilização da Certidão de Pagamento / Desoneração de ITCD para impressão

- Fase "**Aguardando Alteração pelo Contribuinte**": É necessária alguma modificação na declaração, que deverá ser verificada e realizada pelo declarante mediante acesso ao protocolo, segundo as instruções exibidas
- Fase "**Certidão Disponível para Impressão**": Indica a finalização do processo. Acesse o protocolo com a senha e utilize o menu ITCD (na lateral esquerda da tela) para imprimir a certidão

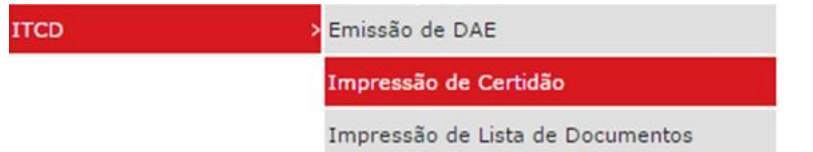